# Blog du Prof T.I.M. Technologies Informatique & Multimédia

# Fiche nº3 - Audacity - Manipulations

## Table des matières

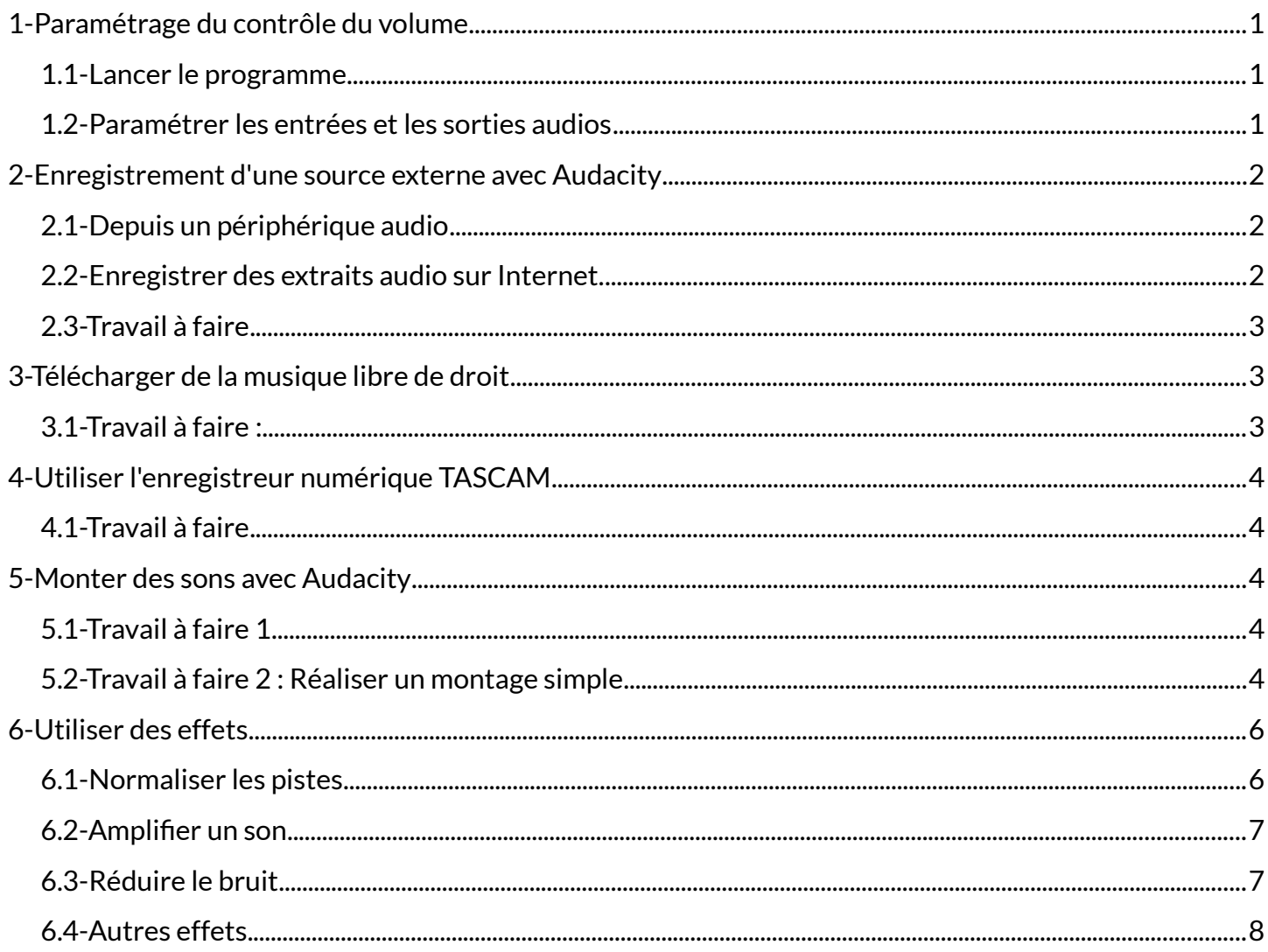

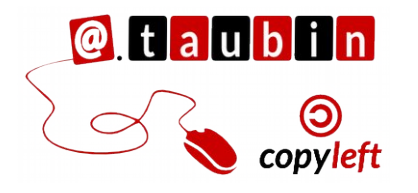

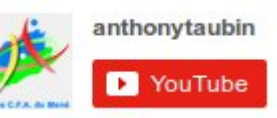

Technologies<br>Inform@tique<br>SMultimédi@ Le blog du prof TIM **B** J'aime

Suivre @BlogduTim

#### <span id="page-1-1"></span><span id="page-1-0"></span>**1.1- Lancer le programme**

#### *Double clic sur l'icône en bas à droite de l'écran.*

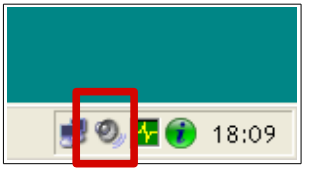

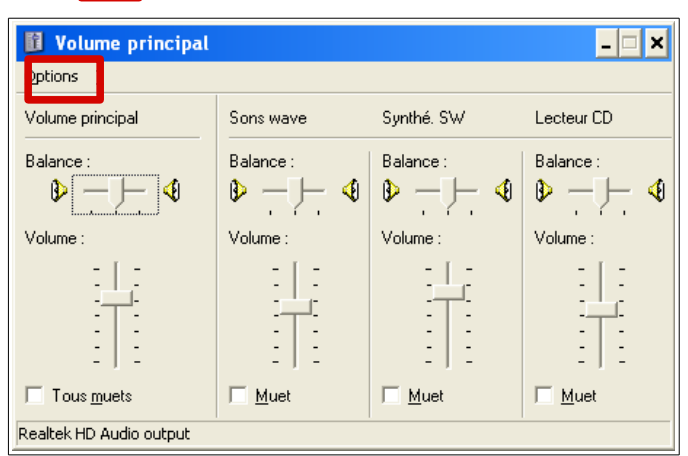

## <span id="page-1-2"></span>**1.2- Paramétrer les entrées et les sorties audios**

#### **Menu Options > Propriétés**

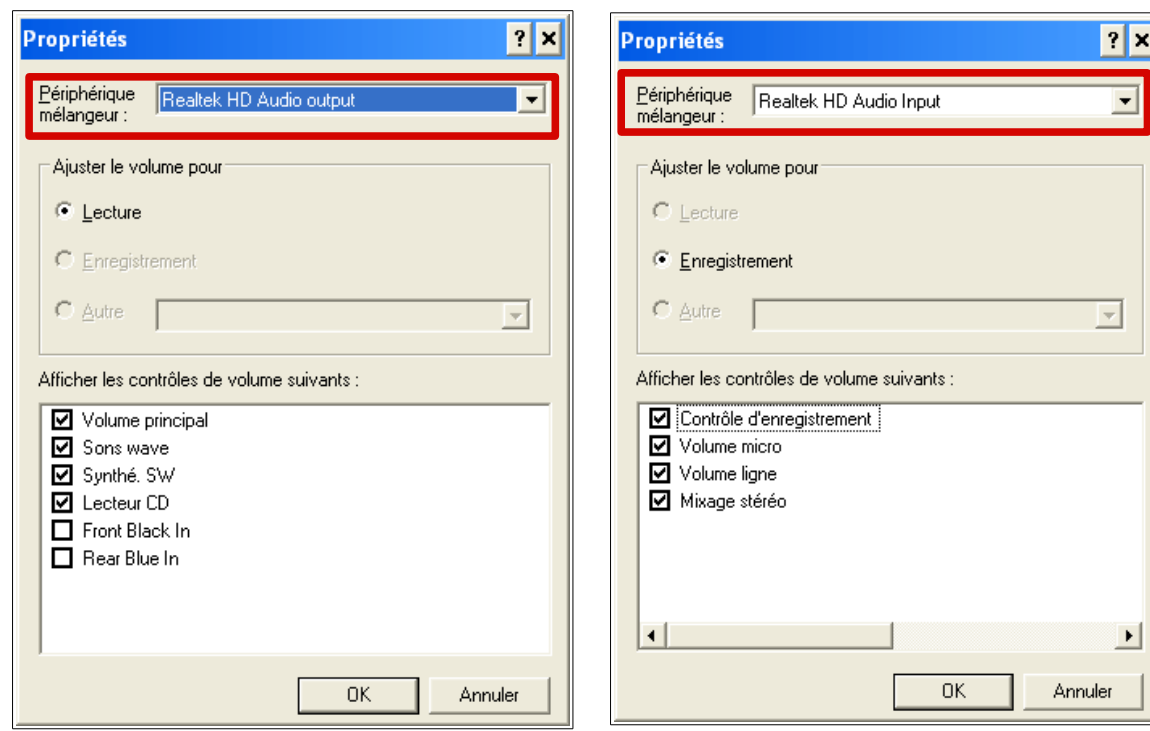

**Sorties : tout cocher et faire OK Entrées : tout cocher et faire OK**

**Vérifier que toutes les cases « Muet » sont décochée en entrées et en sortie dans le « Volume principal ».**

## <span id="page-2-1"></span><span id="page-2-0"></span>**2.1- Depuis un périphérique audio**

## **2.1.1- Brancher l'appareil**

Pour commencer, il va falloir relier votre appareil de lecture (la source : micro par exemple) à votre ordinateur.

**Remarque :** Si vous souhaitez enregistrer de la voix à l'aide d'un microphone, branchez celui-ci sur l'entrée micro de la carte son.

**2.1.2- Effectuer la numérisation**

- Positionnez la cassette, le vinyle, ... au début de la partie à numériser
- Démarrer le logiciel Audacity
- Vérifier les préférences d'enregistrement
- Sélectionnez la source à numériser dans la liste déroulante des sources (icône en forme de micro)
- Cliquez sur le bouton enregistrement de

**Remarque :** Vous devez ajuster le volume d'entrée pour éviter que l'enregistrement soit saturé ou trop faible.

<span id="page-2-2"></span>**2.2- Enregistrer des extraits audio sur Internet.**

**Attention :** Les œuvres sont protégées par le code de la propriété intellectuelle, respectez les auteurs.

- Démarrer le logiciel Audacity
- Vérifier les préférences d'enregistrement
- Dans le sélecteur de source
	- d'enregistrement, sélectionnez "Mixage

Stéréo" la source à numériser

**Remarque :** Lorsque l'on sélectionne

Utilisez un câble jack classique pour relier **la sortie Line Out** de l'appareil à **l'entrée Line In** de l'ordinateur. Si votre appareil ne possède pas de sortie Line Out, vous pouvez utiliser la sortie casque.

> la console de manipulation des sons pour commencer à numériser

- Lancez la source (par exemple, commencer à parler dans votre microphone.
- Vous devez voir le spectre apparaître dans la fenêtre du logiciel Audacity. Sinon, cela veut dire que vous n'enregistrer pas.

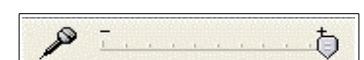

"Mixage stéréo/Mono", le logiciel va enregistrer tous les sons qui passent par la carte son, même les sons de l'interface Windows par exemple... Ne touchez à rien pendant l'enregistrement.

- Cliquez sur le bouton **« enregistrement »** de la console de manipulation des sons pour commencer à numériser
- Cliquez sur le lien dans la page web pour

lancer l'extrait que vous souhaitez enregistrer

– Vous devez voir le spectre apparaître

dans la fenêtre du logiciel Audacity Une fois le mixage stéréo de l'ordinateur réglé, il est possible d'enregistrer tous les sons produits par le PC à l'aide d'Audacity.

## <span id="page-3-0"></span>**2.3- Travail à faire**

- Rechercher la bande annonce d'un film sur le web.
- Ouvrir Audacity.

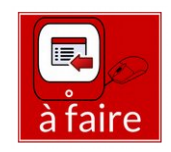

**Vous devez enregistrer cette bande annonce avec Audacity.**

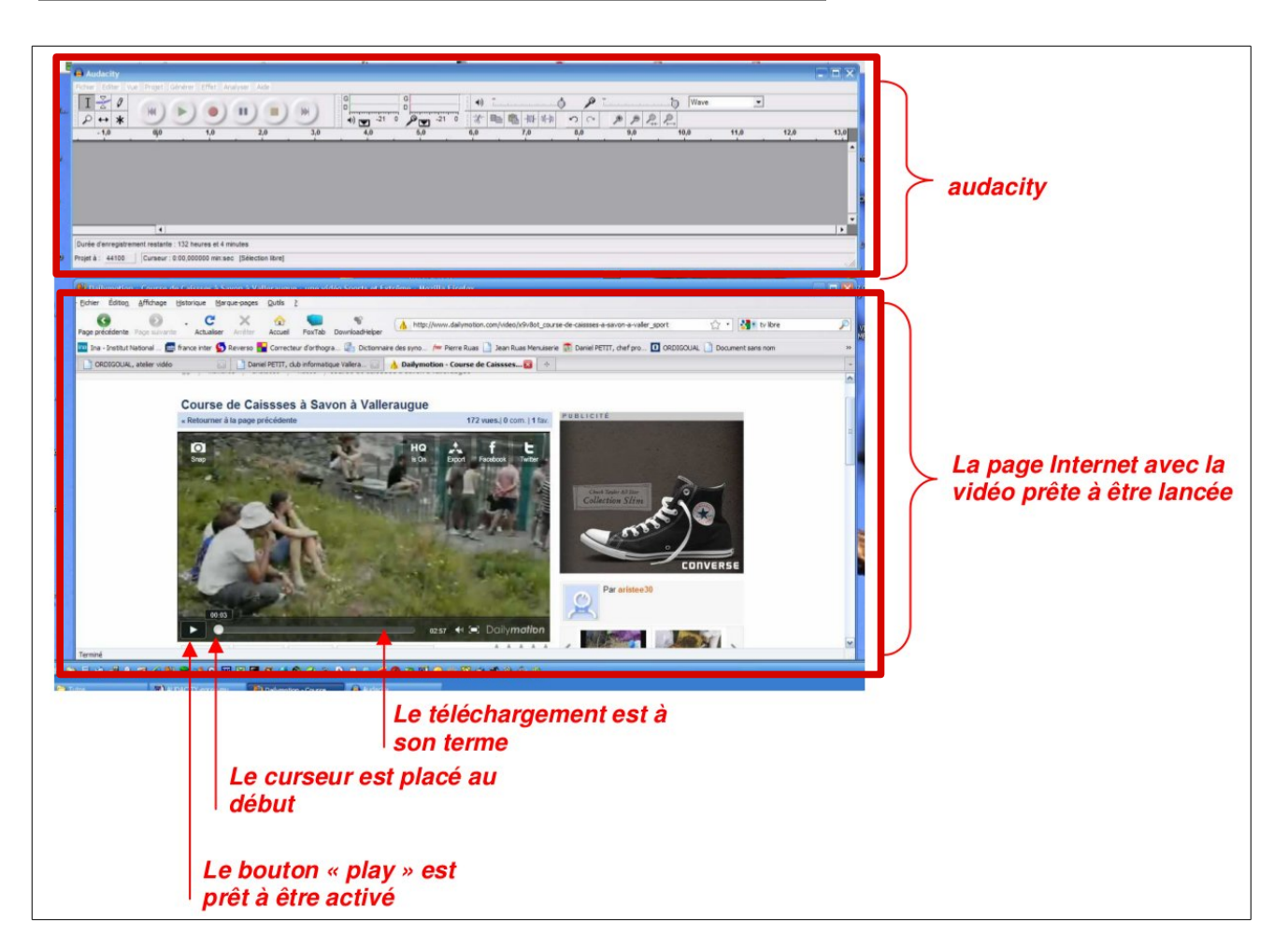

## <span id="page-3-1"></span>**3- Télécharger de la musique libre de droit**

<span id="page-3-2"></span>**3.1- Travail à faire :**

- Lancer Firefox
- Taper l'URL suivante :

<http://www.jamendo.com/fr/>

Rechercher un titre.

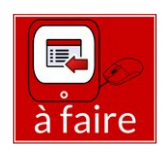

**Vous devez télécharger ce titre sur l'ordinateur dans le répertoire de la** Il existe de nombreuses banques sons sur le web :

- <http://www.universal-soundbank.com/>
- <http://www.soundamerica.com/>
- <http://wavcentral.com/>

## <span id="page-4-0"></span>**4- Utiliser l'enregistreur numérique TASCAM**

### <span id="page-4-1"></span>**4.1- Travail à faire**

– Trouver un résumé du film dont vous avez enregistré la bande annonce. En garder un résumé de 2 lignes.

**Vous devez enregistrer ce texte à l'aide de l'enregistreur numérique. Donner de la vie à votre enregistrement!**

**La présentation de l'enregistreur est en ligne ici :**

<http://blogs.lyceecfadumene.fr/informatique/les-galeries/la-materiel-son/tascam-dr-100/>

## <span id="page-4-2"></span>**5- Monter des sons avec Audacity**

#### <span id="page-4-3"></span>**5.1- Travail à faire 1**

**Monter un son avec votre bande annonce, le fichier télécharger sur Jamendo.com et le son enregistrer avec le TASCAM.**

## <span id="page-4-4"></span>**5.2- Travail à faire 2 : Réaliser un montage simple**

Le but du projet est de réaliser un montage durant lequel vous allez « mélanger » une chanson en la découpant et en la reformant dans le désordre.

- Ouvrir le logiciel Audacity.
- Importer la chanson que vous allez couper et mélanger. **Fichier > Importer > Audio** (**Ctrl + Shift + I**).
- Sélectionner la pièce.

Avant de commencer, il serait préférable de

changer l'échelle de temps afin de voir la séparation des mots ou des parties importantes

de la chanson. Ainsi, choisissez l'outil loupe et allez cliquer sur la piste audio jusqu'à ce qu'on puisse distinguer des mots.

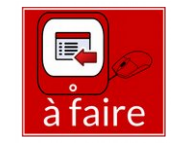

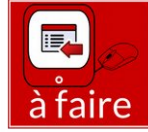

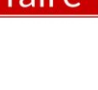

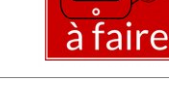

#### **Avant**

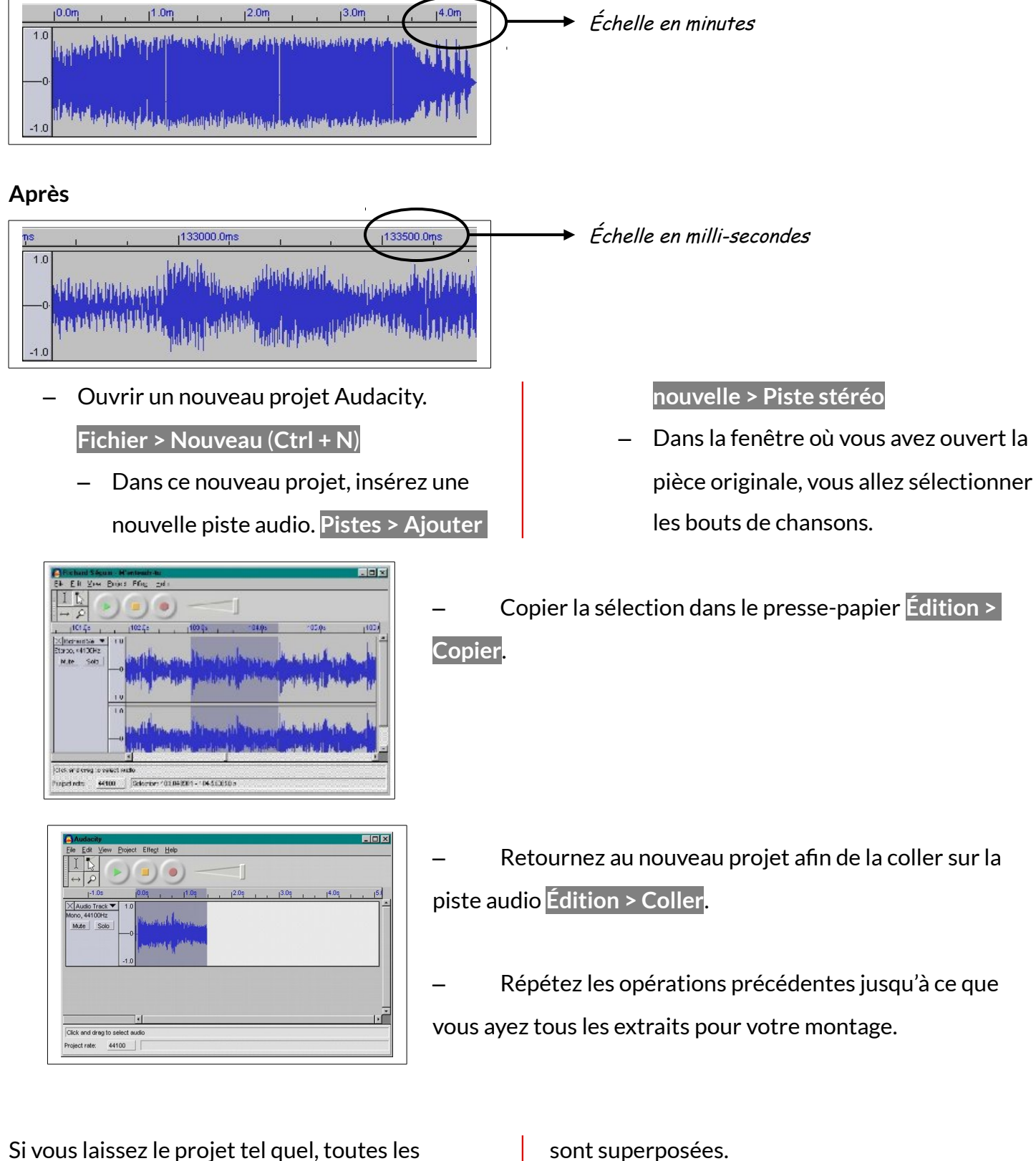

sélections joueront en même temps, car elles

Vous devez les décaler à l'aide de cet outil.

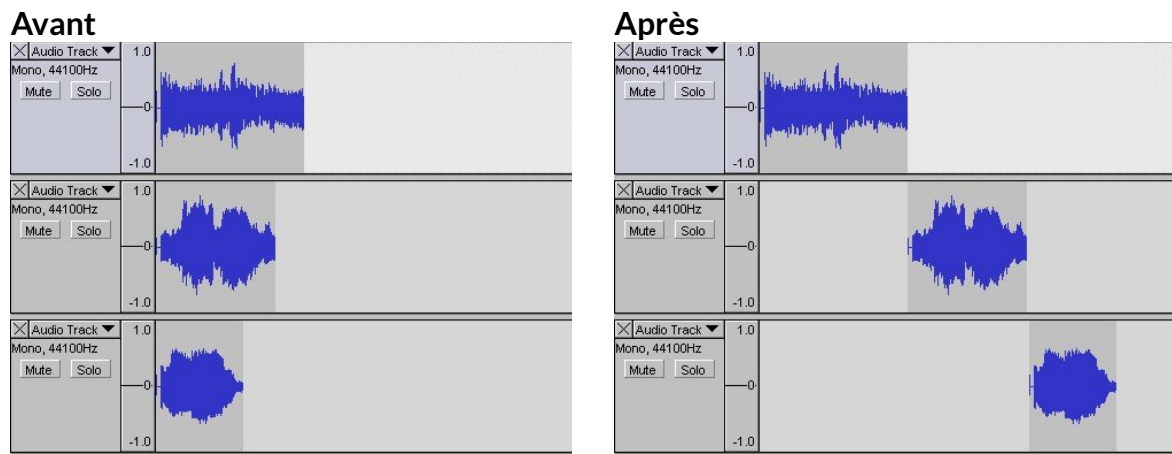

- Sélectionner une piste à l'aide de cet outil  $\Box$ . Nous allons inverser celle-ci à l'aide de l'effet Reverse.

#### **Effet > Inverser**

Après avoir essayé les **différents effets**, enregistrer votre projet sous le **nom chanson\_coupee.aup** -

**Fichier > enregistrer le projet** et exporter le au format **MP3 - Fichier > Exporter***.*

## <span id="page-6-0"></span>**6- Utiliser des effets**

Certains effets sont très utiles pour améliorer la qualité des sons produits.

<span id="page-6-1"></span>**6.1- Normaliser les pistes**

Cela permet de rendre tous les sons qui constituent un montage plus uniforme. Cela rend

le son produit plus « agréable » à écouter. (Le volume sonore varie moins par exemple)

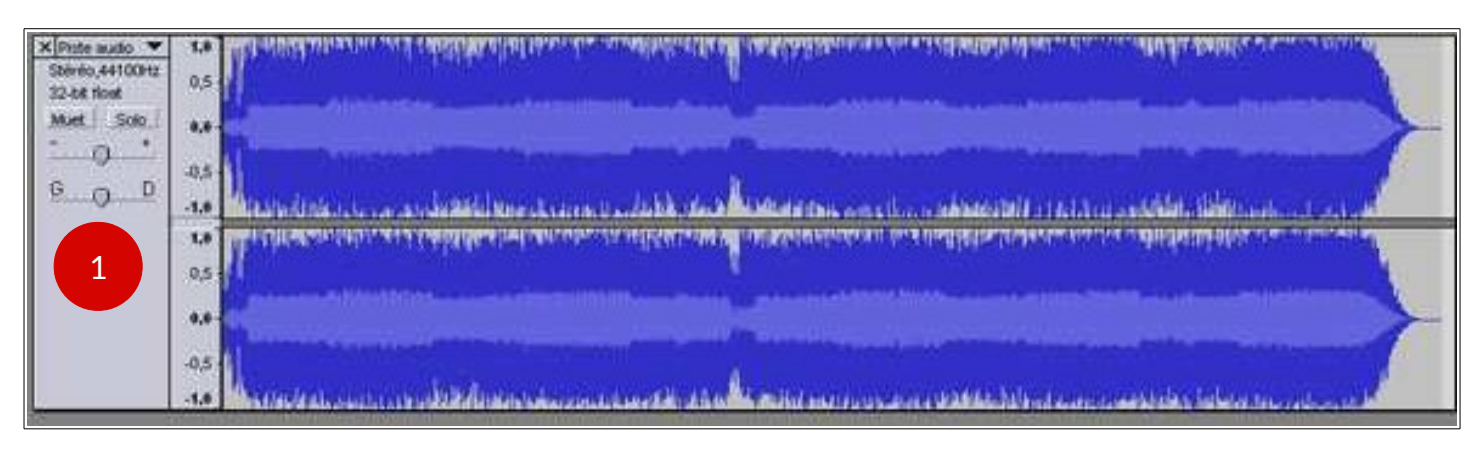

#### **Exemple de son :**

#### **1- Cliquer ici pour sélectionner la piste**

On peut voir, au profil de cette piste stéréo que l'enregistrement certe ne sature pas mais n'est pas normalisé. Je vous conseille si vous devez mélanger plusieurs sons de veiller à normaliser toutes les pistes, même si certaines doivent en

dominer d'autres par la suite.

Donc pour normaliser votre son vous devez « **Sélectionner la piste** » en cliquant sur la partie grise à gauche de l'onde.

Lancer le menu « **Effets > Normaliser** » puis faire OK dans la fenêtre qui s'ouvre.

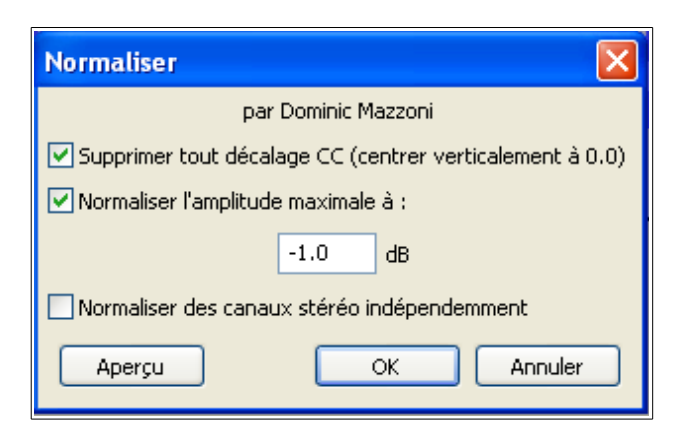

**Remarque :** si, dans une piste qui est faible et qu'on veut normaliser, par exemple une voix, il y a eu un son bref, une toux par exemple, qui a saturé, il faut soit supprimer ce son avant la

normalisation, soit faire la normalisation en excluant le son bref. , car cela fausse le niveau de la normalisation.

#### <span id="page-7-0"></span>**6.2- Amplifier un son**

Pour assurer un bon niveau de l'enregistrement, il est parfois nécessaire d'amplifier un peu le son.

Cliquer sur la zone d'identification de la piste pour la sélectionner.

Lancer le menu « **Effets > Amplification** » Dans la fenêtre qui s'ouvre :

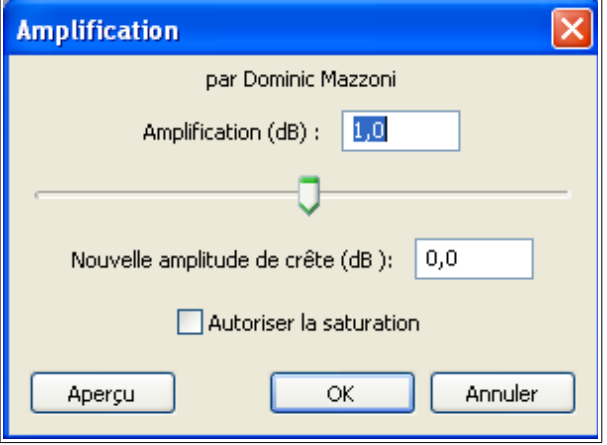

- Une amplification de 3 correspond à environ 2 fois plus fort.

- Ne pas cocher la case « **Autoriser la saturation** ».

- Cliquer sur « **Aperçu** » pour entendre le résultat avant de l'appliquer puis sur « **OK** » pour valider.

#### <span id="page-7-1"></span>**6.3- Réduire le bruit**

Dans le traitement musical, un bruit est un son qui parasite un enregistrement. C'est par exemple le cas lorsqu'on transfère des vinyles ou des cassettes sur PC.

L'élimination du bruit se fait en deux étapes. On doit tout d'abord analyser le bruit pour pouvoir

le supprimer par la suite. Il faut repérer et sélectionner un « silence bruité ». Il s'agit d'un espace sur la bande où il n'y a pas de son mais des craquements ou du souffle. C'est souvent le cas au début d'un morceau ou en cas de changement de musique.

Lancer le menu une première fois le menu « **Effets > Réduction du bruit** » afin de prendre le profil du bruit.

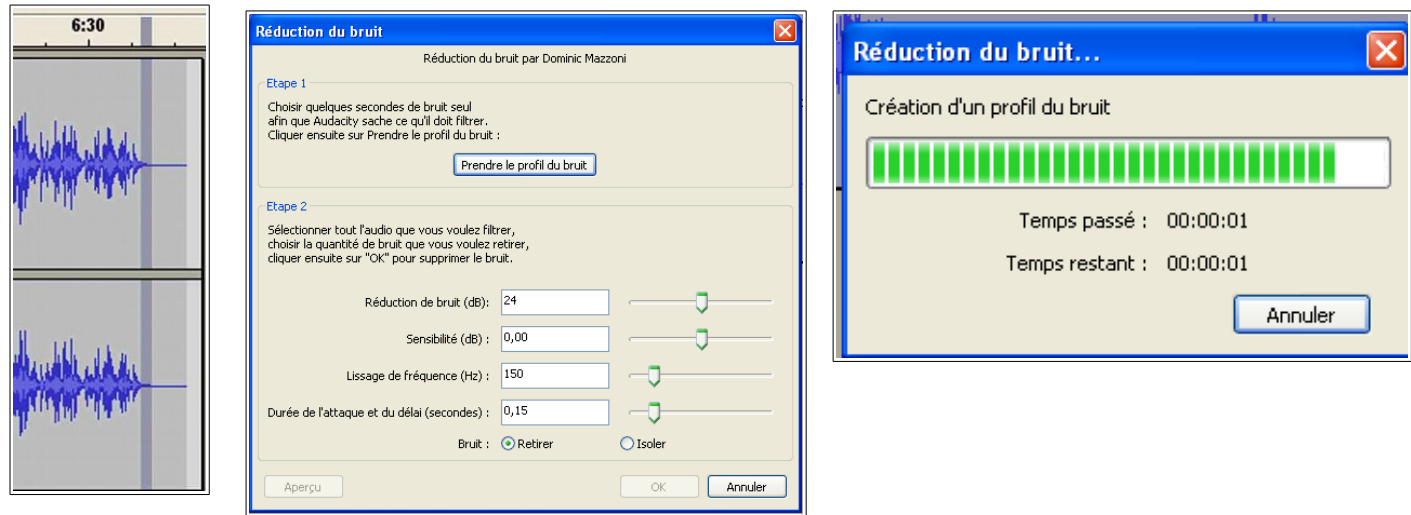

Relancer ensuite le menu et cliquer sur « **Aperçu** » pour écouter le résultat. Si cela convient, cliquer sur « **OK** ».

## <span id="page-8-0"></span>**6.4- Autres effets**

Il existe plein d'autres effets intéressants, n'hésitez pas à les essayer !!

## **6.4.1- Changer le Tempo :**

Cet effet peut être utile lorsque dans un discours, un interview, une chanson, le "débit" est trop rapide et gêne la compréhension. La durée sera évidemment plus longue, mais la hauteur (fréquence) des sons pratiquement non modifiée et les voix reconnaissables . Cet effet peut aussi permettre de "caler" une séquence audio sur la durée précise d'un film en ralentissant ou accélérant sa vitesse de déroulement.

## **6.4.2- Changer la Hauteur**

Il permet de changer la fréquence sans toucher au Tempo. On pourra par exemple modifier un timbre de voix trop aigu ou trop grave.

## **6.4.3- Changer la vitesse :**

Cet effet présente moins d'intérêt car il modifie à la fois Tempo et Hauteur à la manière d'un ancien disque vinyl joué à une mauvaise vitesse.

## **6.4.4- Compresseur**

La dynamique (gain) du son peut être modifiée grâce à ce réglage. Mieux, en modifiant la courbe on ajuste la dynamique fréquence par fréquence. Cela permet de redonner du punch à un enregistrement un peu plat.

### **6.4.5- Écho**

Effet d'écho de durée et d'amortissement réglables

#### **6.4.6- Égalisation**

L'égalisation permet de favoriser ou d'atténuer certaines fréquences. C'est le réglage grave/aigu... en beaucoup plus puissant ! Différents préréglages sont proposés.

#### **6.4.7- Fondre en ouverture, en fermeture**

Augmentation ou diminution progressive du son en entrée (ouverture) ou en sortie (fermeture)

#### **6.4.8- Inverser le sens**

Il permet de retourner la sélection et met la fin au début et inversement.

#### **6.4.9- Répéter**

Il répète la sélection bout à bout le nombre de fois indiqué .

#### **6.4.10- Wah-wah**

Comme la pédale du même nom, cet effet apporte une modulation dont on peut régler l'amplitude, la fréquence, le décalage, ...